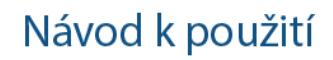

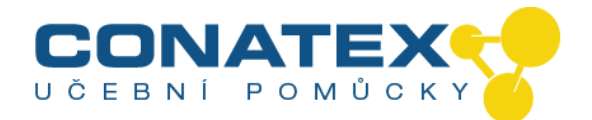

# **WiFi Videomikroskop**

Obj. číslo 121.3006

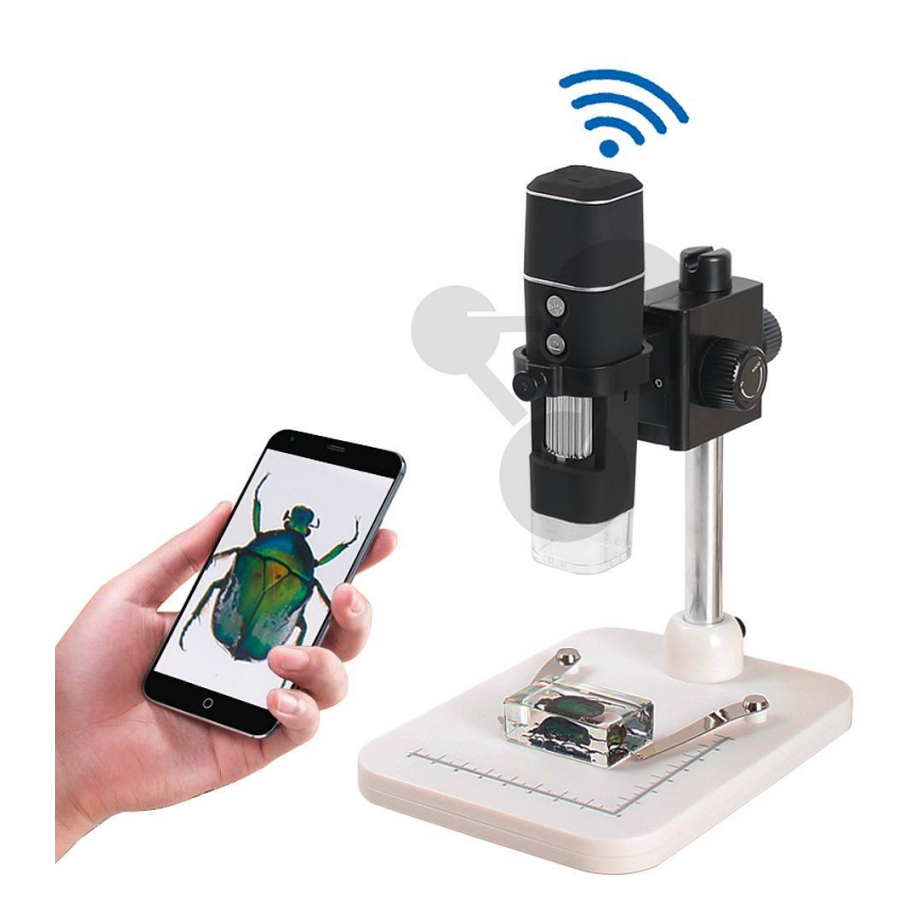

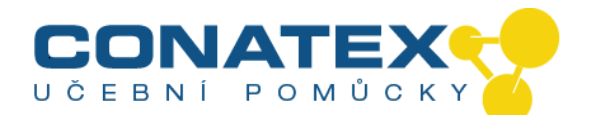

## **Přehled produktu**

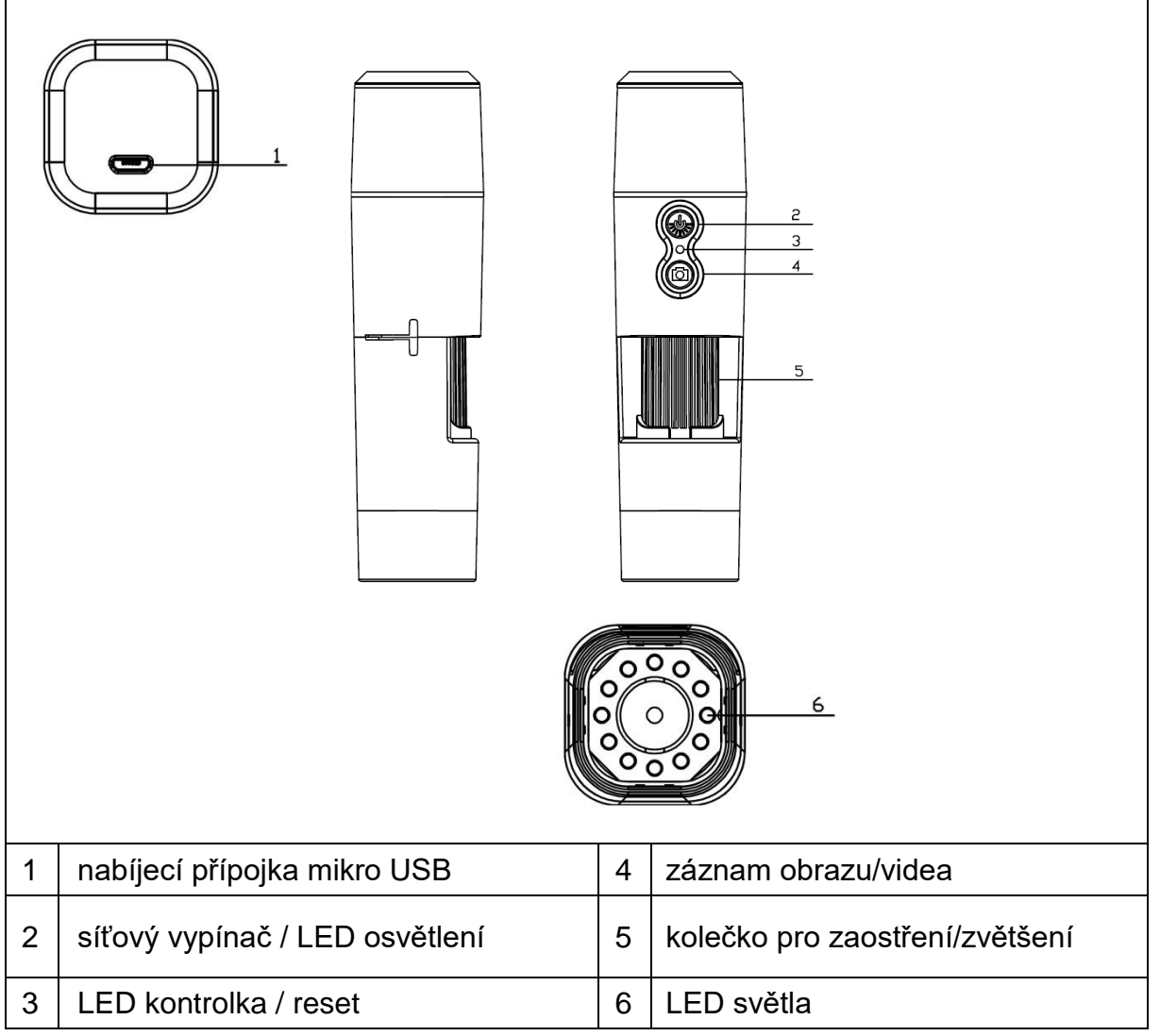

#### **Vlastnosti**

- až 1000x zvětšení
- WiFi funkce pro bezdrátové snímání obrázků
- rozlišení Full HD
- režim fotografie a videa
- 8 LED pro perfektní jas
- zvětšení nastavitelné otočným kolečkem
- pro Windows, Android a iOS
- bezplatné aplikace pro online zobrazení na vašem chytrém telefonu nebo tabletu
- včetně stojanu

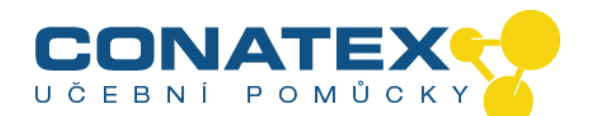

#### **Technická data**

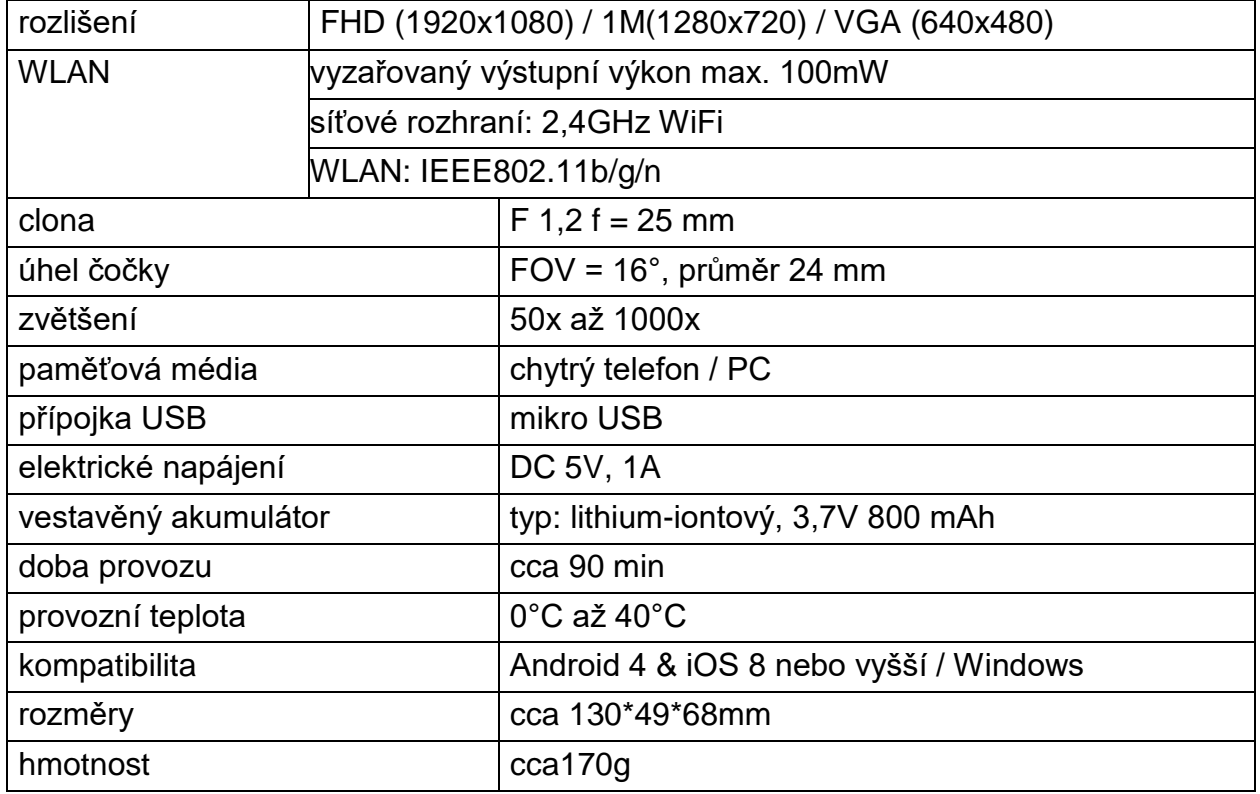

#### **Zprovoznění**

Přístroj zapnete stisknutím a podržením tlačítka napájení (2) po dobu 3 sekund. Zařízení vypnete opětovným stisknutím a podržením tlačítka napájení (2) po dobu 3 sekund.

#### **Nabíjecí přípojka mikro USB**

Před prvním použitím WLAN mikroskop plně nabijte. Pokud nemá přístroj dostatek energie, připojte ho k nabíječce a nabijte ho. Nedoporučuje se používat přístroj během nabíjení (aby nedošlo ke zkrácení životnosti akumulátoru přístroje).

#### **Stáhněte si aplikaci / nainstalujte software na PC**

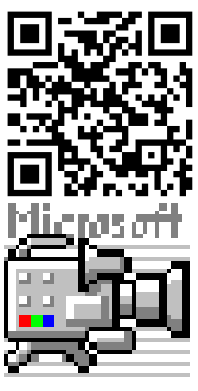

Naskenujte QR kód a stáhněte si aplikaci pro Android nebo iOS, nebo navštivte APP-Store nebo Play-Store a vyhledejte "iWeiCamera" pro Apple nebo "HVCamwifi" pro Android.

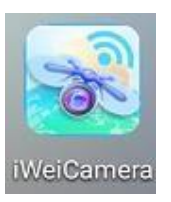

Software pro použití v systému Windows naleznete na přiloženém CD. Poznámka: Není potřebná instalace.

\_\_\_\_\_\_\_\_\_\_\_\_\_\_\_\_\_\_\_\_\_\_\_\_\_\_\_\_\_\_\_\_\_\_\_\_\_\_\_\_\_\_\_\_\_\_\_\_\_\_\_\_\_\_\_\_\_\_\_\_\_\_\_\_\_\_\_\_\_\_\_\_\_\_\_\_

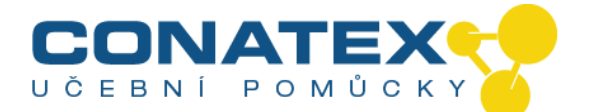

## **Nastavení WLAN a APP**

Otevřete nastavení WLAN v zařízení iOS/Android a vyhledejte WLAN hotspot (nešifrovaný) s předponou "Cam-XXXXXX".

Klepnutím na něj propojíte přístroj s chytrým telefonem a po úspěšném připojení se vrátíte na hlavní plochu zařízení iOS/Android.

**Poznámka:** Aby bylo možné ukládat snímky, musí být přes aplikaci navázáno spojení s mikroskopem. Případně je možné spojení kabelem s PC a použití softwaru na PC.

## **Pořizování snímků**

1. Přibližování (zoom): Otáčejte zaostřovacím kolečkem, dokud nedosáhnete nejlepšího zobrazení. Poznámka: Pokud autofokus objekt nezaostří automaticky, otočte zaostřovacím kolečkem mírně nahoru a dolů.

2. Stiskněte tlačítko fotoaparátu na WLAN mikroskopu nebo symbol kamery v aplikaci.

#### **Záznam videa**

1. Přibližování (zoom): Otáčejte zaostřovacím kolečkem, dokud nedosáhnete nejlepšího zobrazení.

2. Stisknutím a podržením tlačítka fotoaparátu na WLAN mikroskopu

alespoň 3 sekundy nebo klepnutím na ikonu videa v aplikaci spusťte nahrávání videa.

3. Nahrávání ukončíte opětovným stisknutím tlačítka videa v aplikaci

nebo přidržením tlačítka fotoaparátu na WLAN mikroskopu po dobu 3 sekund.

## **Nastavení jasu LED**

Chcete-li změnit jas LED, stiskněte jednou tlačítko napájení. Jas je nyní větší. Mikroskop WLAN má 4 různé úrovně jasu.

Chcete-li zhasnout světlo, stiskněte čtyřikrát tlačítko napájení. Dalším stisknutím tlačítka napájení se rozsvítí LED na první úrovni jasu.

#### **Rozlišení v režimu fotografie a videa**

Přejetím po aplikaci vlevo otevřete nabídku pro změnu nastaveného rozlišení.

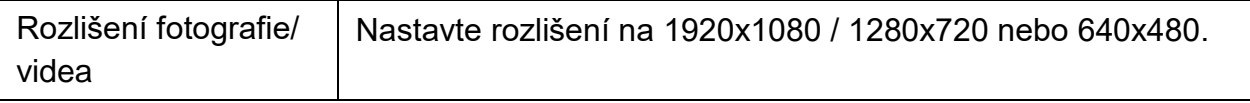

\_\_\_\_\_\_\_\_\_\_\_\_\_\_\_\_\_\_\_\_\_\_\_\_\_\_\_\_\_\_\_\_\_\_\_\_\_\_\_\_\_\_\_\_\_\_\_\_\_\_\_\_\_\_\_\_\_\_\_\_\_\_\_\_\_\_\_\_\_\_\_\_\_\_\_\_

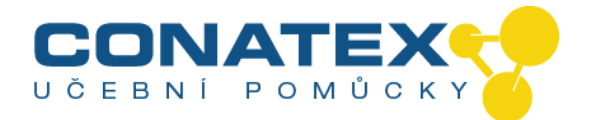

#### **Přehrávání**

Uložené soubory lze zobrazit v aplikaci (po jejím spuštění) klepnutím na složku systému souborů.

Pro uložení souborů v PC programu musíte nastavit cestu k adresáři pro zaznamenané soubory: klikněte na první možnost "File (Soubor)" a nastavte cestu.

#### **PC software**

Režim PC kamery - Propojte mikroskop připojeným datovým kabelem mikro USB s PC. Počkejte na detekci zařízení.

Vložte přiložený disk do jednotky CD-ROM nebo si stáhněte software z [naší](http://www.technaxx.de/support)  [stránky: www.technaxx.de/support](http://www.technaxx.de/support) a použijte funkci vyhledávání ve spodní části stránky.

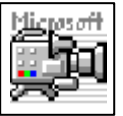

Spusťte program "Amcap" na disku, který je přiložen k balení. Poznámka: Zajistěte, aby byl přístroj před tím detekován PC.

Po připojení k PC přístroj automaticky přejde do režimu PC kamery. Otevřete na

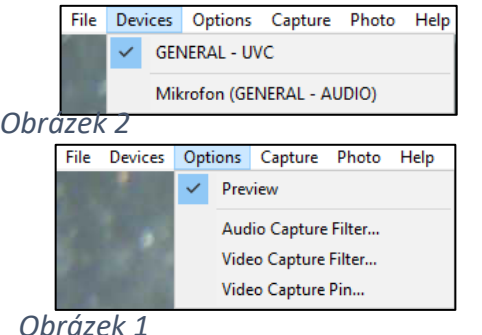

počítači software "Amcap" a vyberte možnost "Devices"(zařízení). Název zařízení je GENERAL-UVC" (obr. 1). Nakonec zvolte v části "Options" (možnosti) položku "Preview (náhled)" pro online zobrazení obrazu z WLAN mikroskopu (obr. 2). V režimu PC jsou aktivní tlačítka zapnutí / vypnutí a řízení LED světla. Ostatní tlačítka nejsou funkční.

Chcete-li vytvořit videa, zvolte možnost "Capture (záznam)"a stiskněte "Start Capture (spustit záznam)". Chcete-li vytvořit fotografie, zvolte možnost "Photo (foto)"a stiskněte "Start Photo (pořídit fotografii)"nebo stlačte funkční klávesu F3 na klávesnici.

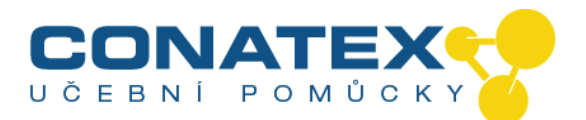

#### **Péče a údržba**

Přístroj čistěte pouze suchým nebo lehce navlhčeným hadříkem neuvolňujícím vlákna. K čištění přístroje nepoužívejte abrazivní čisticí prostředky.

Přístroj je vysoce přesným optickým přístrojem. Abyste zabránili jeho poškození:

- nepoužívejte přístroj za extrémně vysokých nebo extrémně nízkých teplot
- nepoužívejte a neskladujte přístroj po delší dobu ve vlhkém prostředí
- nepoužívejte přístroj za deště nebo ve vodě
- nepoužívejte a netransportujte přístroj za podmínek, kdy by byl vystaven silným otřesům

#### **Informace**

- Přístroj je určen výhradně pro soukromé použití, nikoli pro komerční.
- Přístroj používejte pouze tak, jak je popsáno v tomto návodu k obsluze.
- Neponořujte žádnou součást přístroje do vody nebo jiné kapaliny.
- Nepoužívejte přístroj s mokrýma rukama.
- Při odpojování kabelu vždy tahejte za zástrčku. Nikdy netahejte za kabel.
- Zabraňte kontaktu s horkými povrchy.

● Udržujte dostatečně daleko od zdrojů tepla, aby bylo zabráněno deformaci plastových dílů.

#### **Bezpečnostní pokyny**

- Děti by měly zařízení používat pouze pod dohledem dospělých.
- Obalový materiál, jako jsou plastové sáčky a gumové pásky,
- uchovávejte mimo dosah dětí, protože tyto materiály představují nebezpečí udušení.
- Přístroj, zejména pak čočky, nevystavujte přímému slunečnímu světlu. Koncentrace světla může přístroj poškodit.
- Nerozebírejte přístroj.

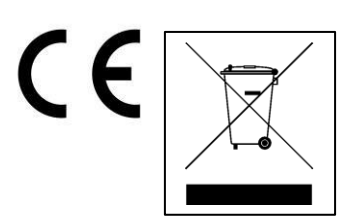

Pokyny pro ochranu životního prostředí**:** Obalové materiály jsou recyklovatelné suroviny. Vyřazený přístroj nepatří do komunálního odpadu. **Čištění:** Chraňte přístroj před znečištěním (čistěte ho čistým hadříkem). Nepoužívejte hrubé či drsné materiály, rozpouštědla nebo jiné agresivní čisticí prostředky. Zařízení po vyčištění důkladně utřete.

\_\_\_\_\_\_\_\_\_\_\_\_\_\_\_\_\_\_\_\_\_\_\_\_\_\_\_\_\_\_\_\_\_\_\_\_\_\_\_\_\_\_\_\_\_\_\_\_\_\_\_\_\_\_\_\_\_\_\_\_\_\_\_\_\_\_\_\_\_\_\_\_\_\_\_\_